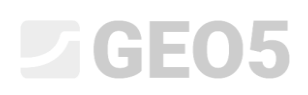

#### Verwenden der Funktion "Bemerkungen"

Programm: Verbauwand

Datei: Demo\_manual\_38.gp2

In diesem Ingenieurhandbuch zeigen wir Ihnen, wie Sie mit der Funktion "Bemerkungen", die ein Standardbestandteil aller GEO5-Programme ist, Grafik- und Textelemente ergänzen können, um die Darstellung von Konstruktionen beim Modellieren und grafische Ausgaben zu verbessern.

Wir werden die Arbeit im Programm "Verbauwand" zeigen, jedoch ist das Verfahren in anderen GEO5-Programmen ähnlich. Um unnötige Verzögerungen zu vermeiden, werden wir die Daten aus dem Ingenieurhandbuch 7 (Nachweis der in mehrfach rückverankerten Trägerbohlwand) verwenden - dies ist ein Teil der Beispielbeispiele, die mit dem Programm GEO5 automatisch vorinstalliert sind. Diese Beispiele sind in den öffentlichen Dokumenten im Ordner FINE gespeichert (z.B. C:\Benutzer\Öffentliche\Dokumente\Fine\GEO5 2020 Beispiele).

Am Ende dieses Handbuchs werden wir ein Diagramm der Verbauwand erstellt haben, das so aussieht.

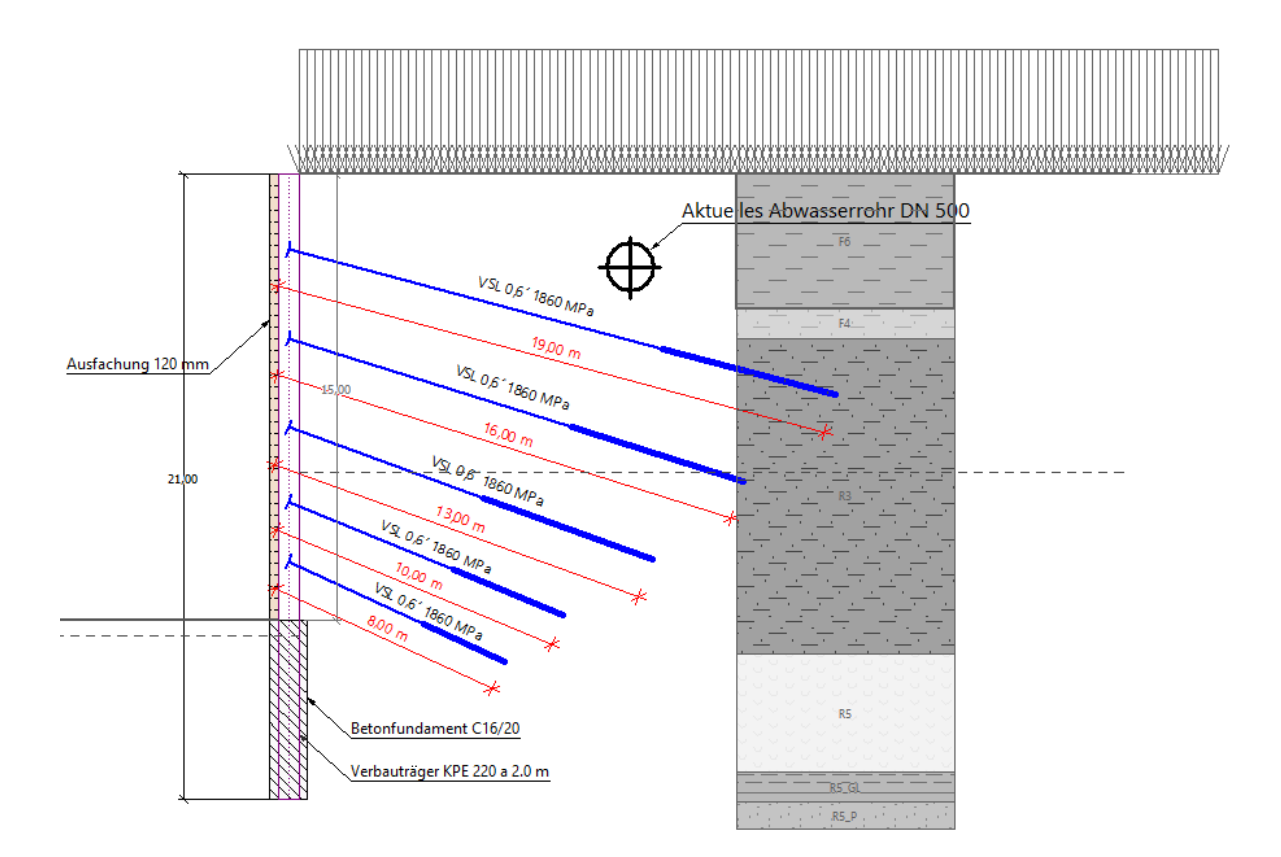

#### 1) Eingabe des aktuellen Zustands

Wir werden eine Position des gegenwärtigen Kanalisationssystems zeichnen. Diese Information ist für uns wichtig, weil die von uns entworfene Verankerung nicht in den Kanal eingreifen darf. Deshalb werden wir diese Konstruktion in der ersten Phase einzeichnen.

Nach dem Öffnen der Datei "Demo\_Handbuch\_07" gehen Sie in der ersten Bauphase und wechseln im Fenster "Geometrie" mit der Schaltfläche in der linken Werkzeugleiste in den Modus "Bemerkungen".

Wir werden die Ausgangsschicht als "Objekte" benennen und den gewünschten Abwasserkanal hineinzeichnen. Zu diesem Zweck werden wir die Objekte vom Typ "Kreis" und "Linie" verwenden. Wir werden den "Text mit Bemerkung" verwenden, um dem gezeichneten Kanal eine Beschreibung hinzuzufügen.

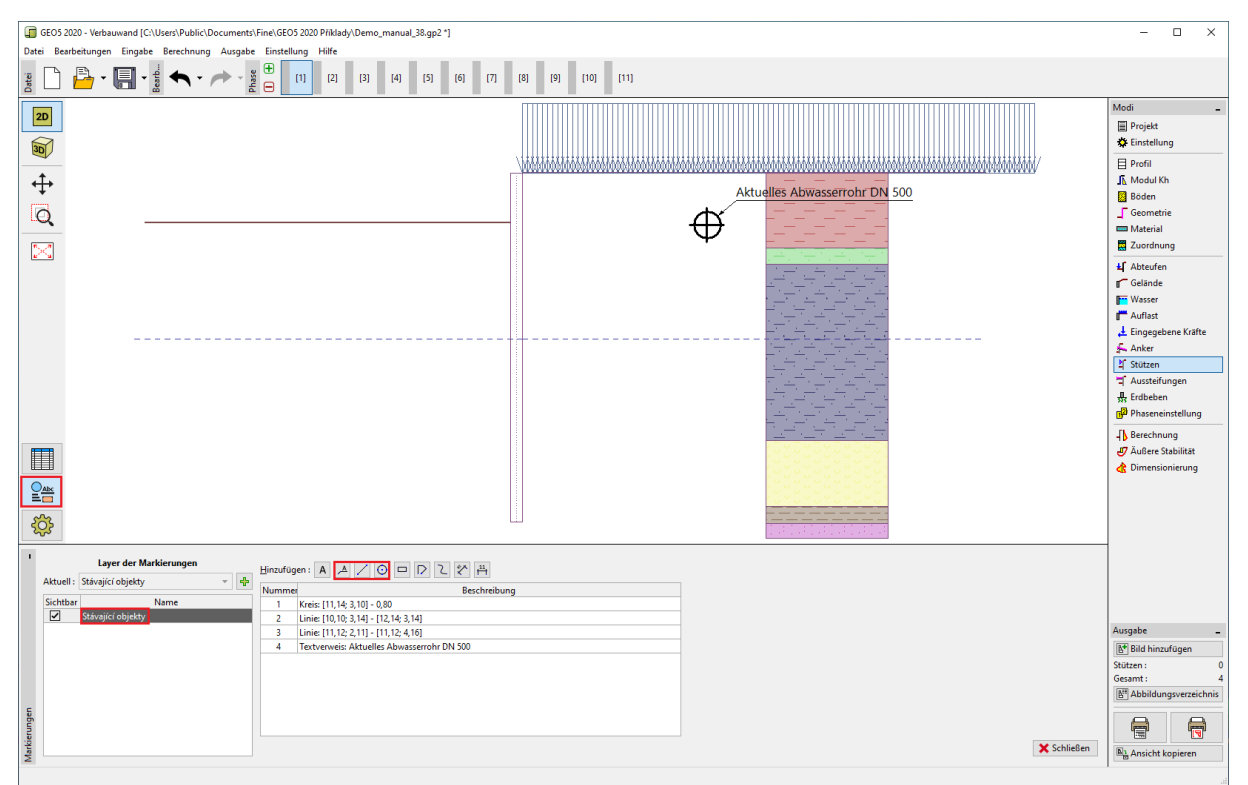

*Modi "Bemerkungen"*

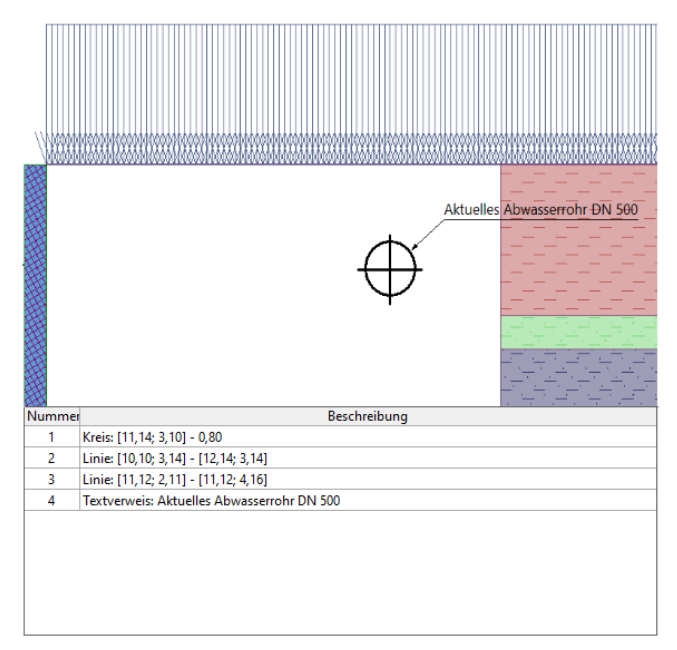

Dann wechseln wir in den Modus "Zeichnungseinstellung" - hier sehen wir, dass wir eine Spalte mit unseren Schichten der Bemerkungen dargestellt haben, in der wir die einzelnen Rahmen je nach Bedarf als sichtbar oder unsichtbar einstellen können. Mit dem Knopf "Überall nutzen" können wir diese Darstellung der Schicht in allen Modi einschalten.<br>TEI GEO3 2000 - Verbauwend [Citatens/Public/Documenta/Fine(GEO3 2000 Pilibady/Demo\_manual\_38.gp2 :]

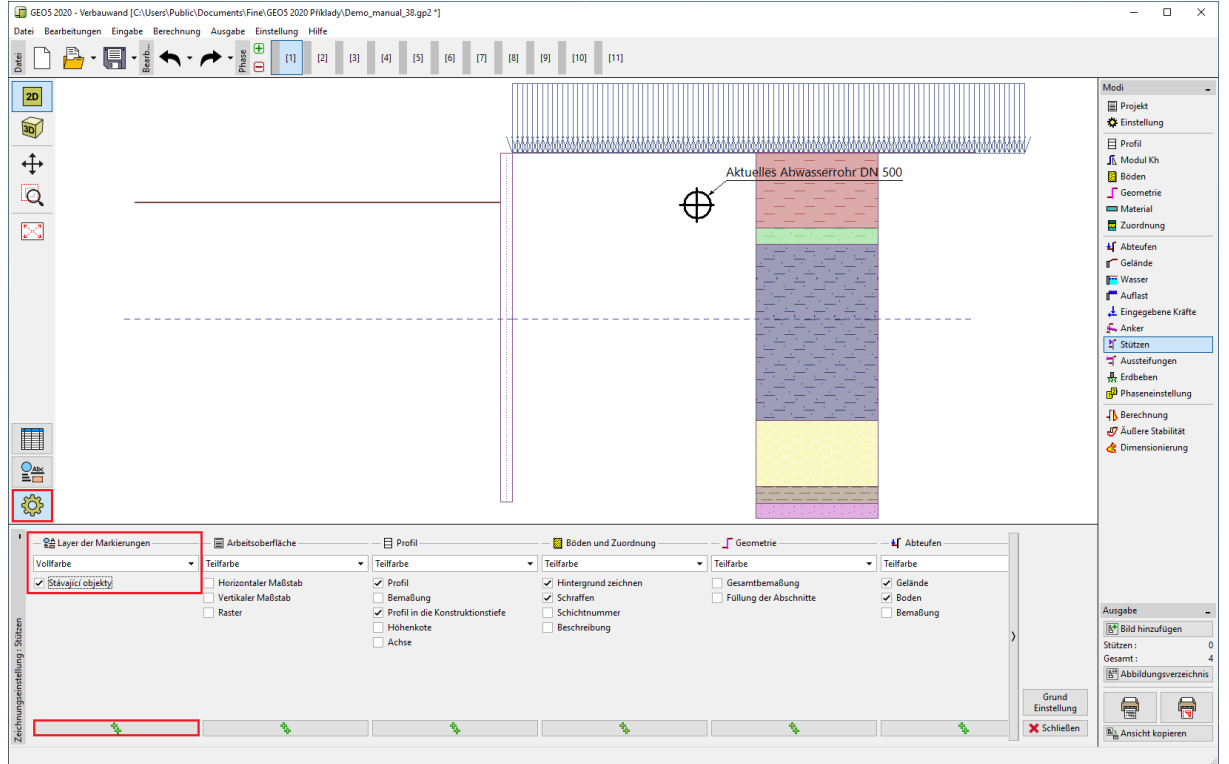

*Modi "Zeichnungseinstellung"*

Die eingegebene Konstruktion wird dann in allen Modi und in allen Bauphasen angezeigt.

#### $ZGEO5$

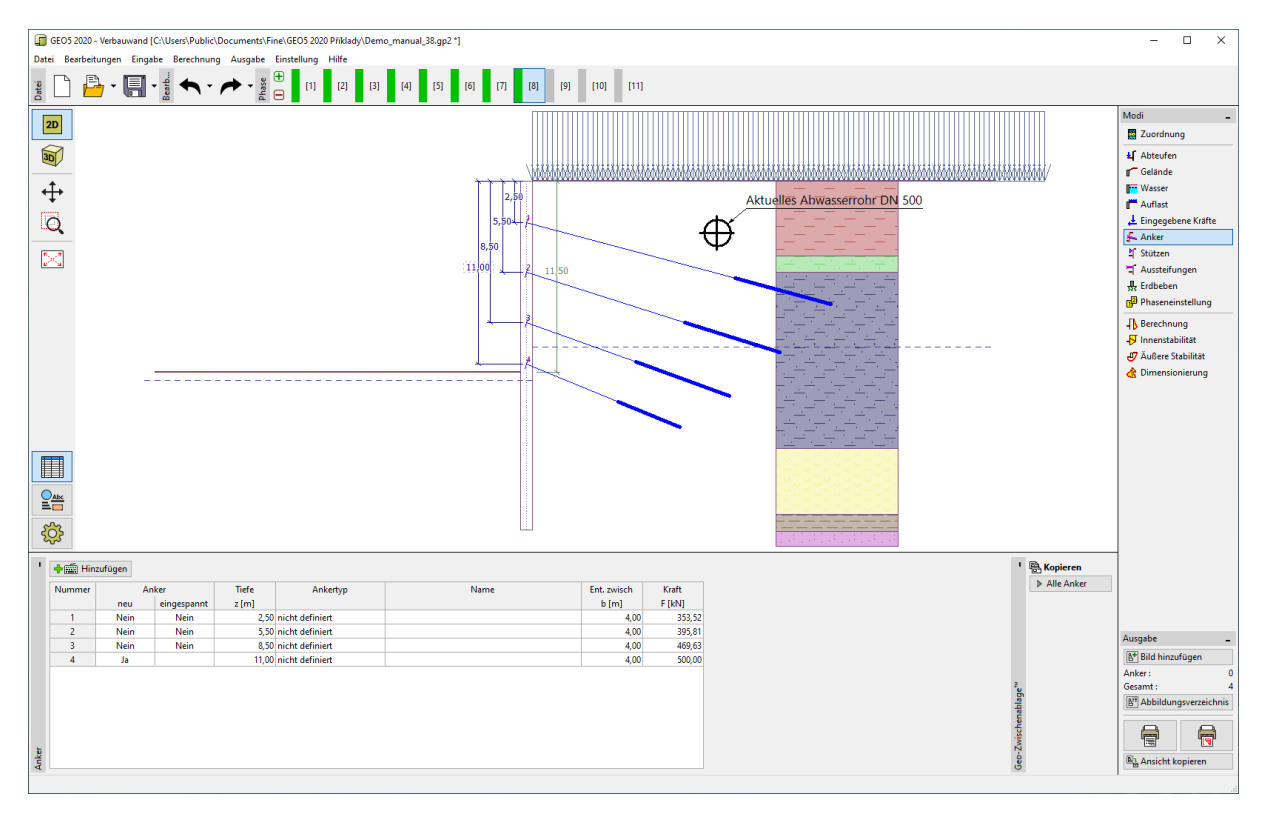

#### 2) Verbesserung der Ausgabebilder

Wir erstellen eine Beschreibung der vorgeschlagenen Verankerung. Wir wechseln zur letzten Bauphase, in der alle Anker angezeigt werden.

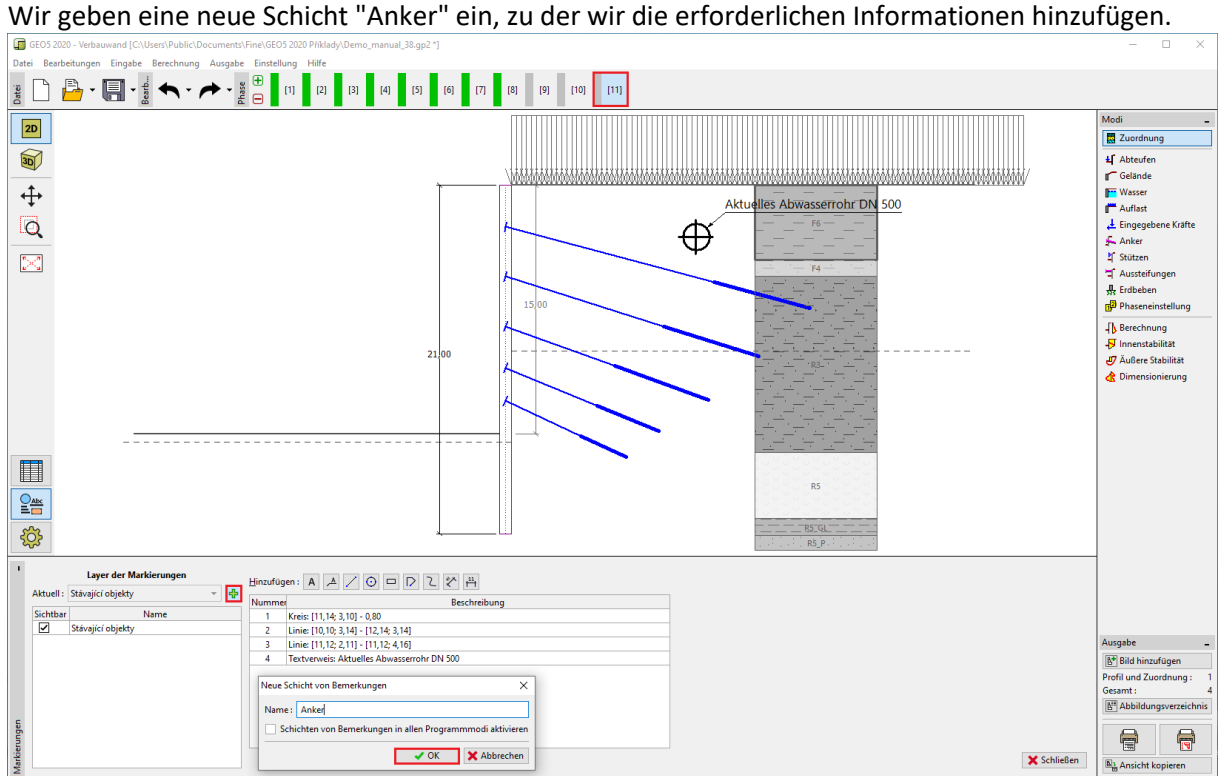

*Eingabe der neuen Schicht*

Wir werden die einzelnen Anker beschreiben. Für die Beschreibung verwenden wir ein Objekt vom Typ "Text", welches wir entsprechend der Neigung der Anker drehen.

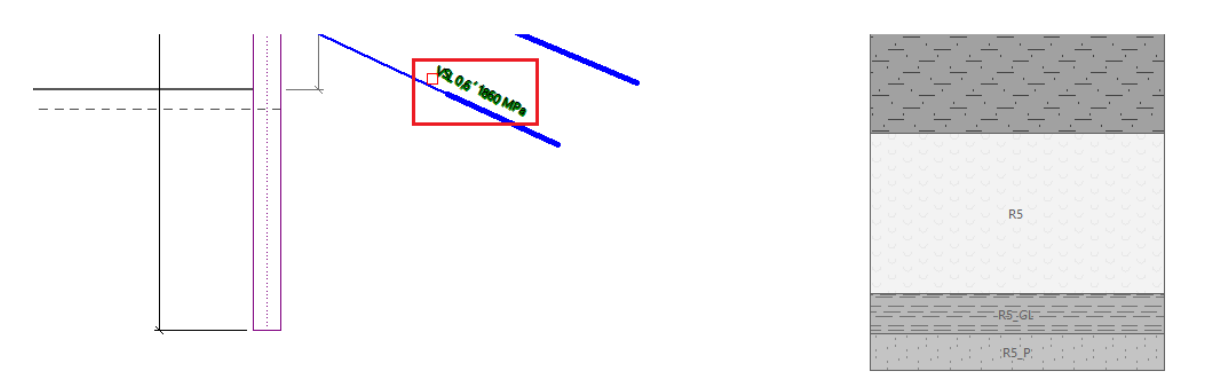

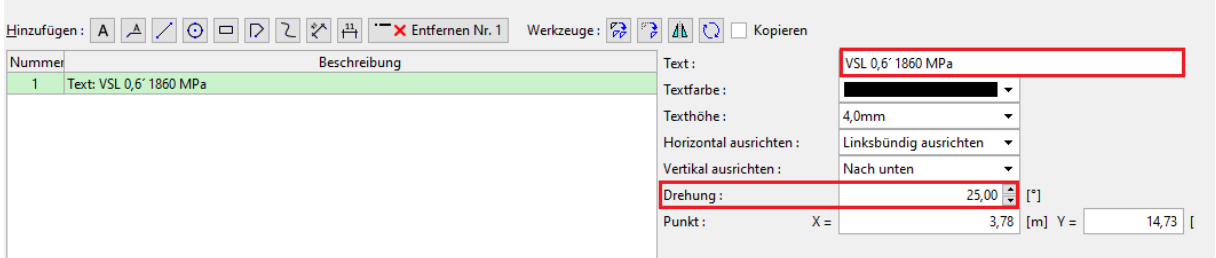

Für die Bemaßung verwenden wir einen ausgerichteten Bemaßungstyp, der den tatsächlichen Abstand zwischen zwei Punkten misst.

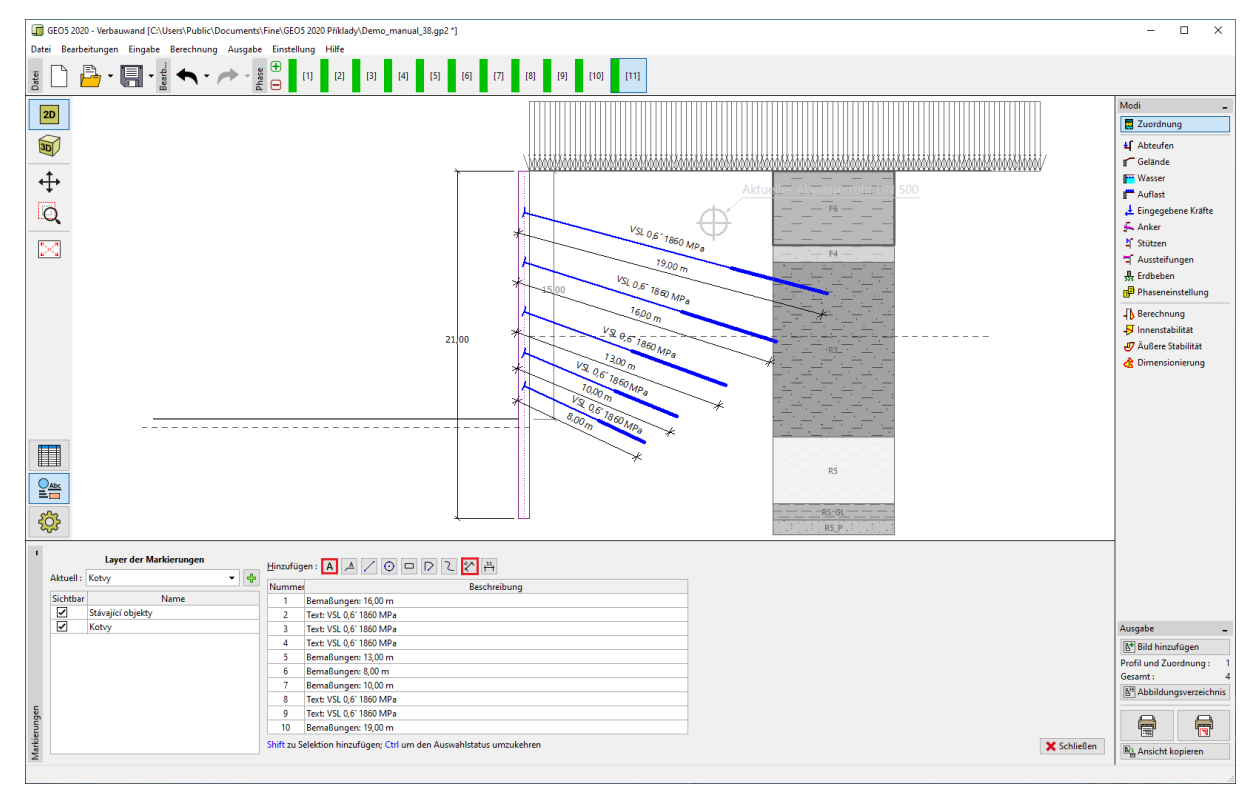

*Hinweis: Der zweite Bemaßungstyp (linear) misst den Abstand in vertikaler oder horizontaler Richtung.*

*Eingabe der Beschreibung der Anker* 

#### SGE05

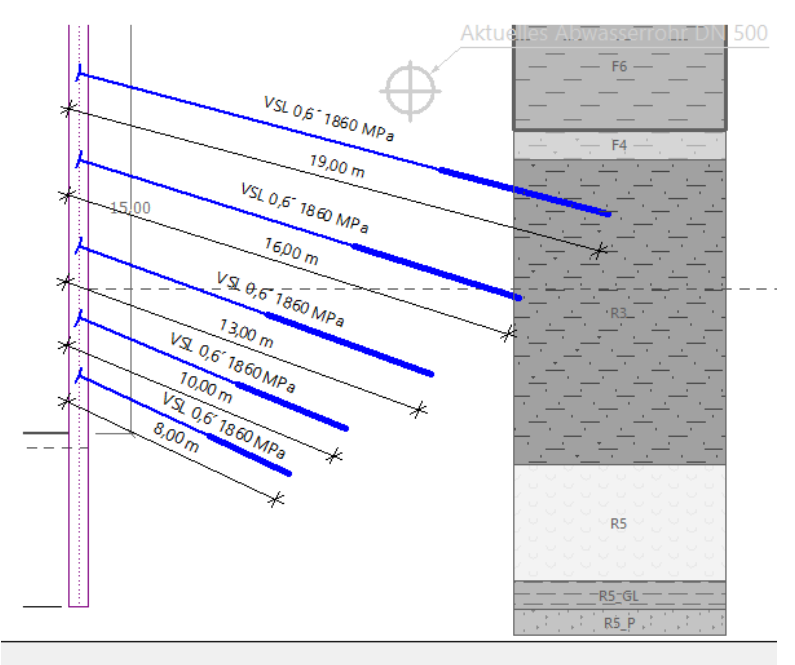

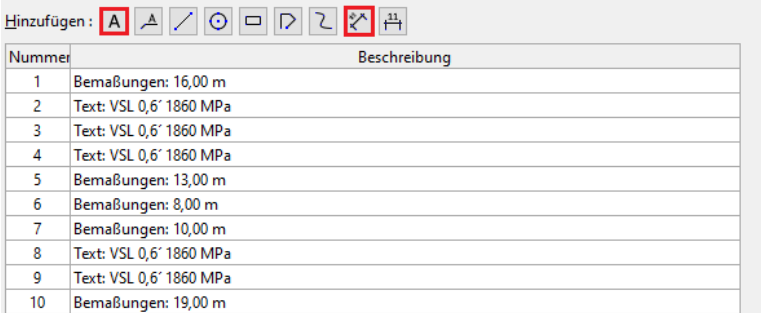

Die eingegebenen Daten können in Gruppen bearbeitet werden. Wählen Sie die eingegebenen Dimensionen aus und weisen Sie sie der Farbe Rot in den gemeinsamen Eigenschaften zu und fügen Sie "m<sup>"</sup> nach den "<>" -Symbolen in die Texteingabe ein.<br>**Ein GEOS 2000** - Verbauwend [CitUbers/PublicUDocuments/Fine(GEOS 2020 PHilbad<sub>/</sub>Demo\_manual\_38.gp2?]

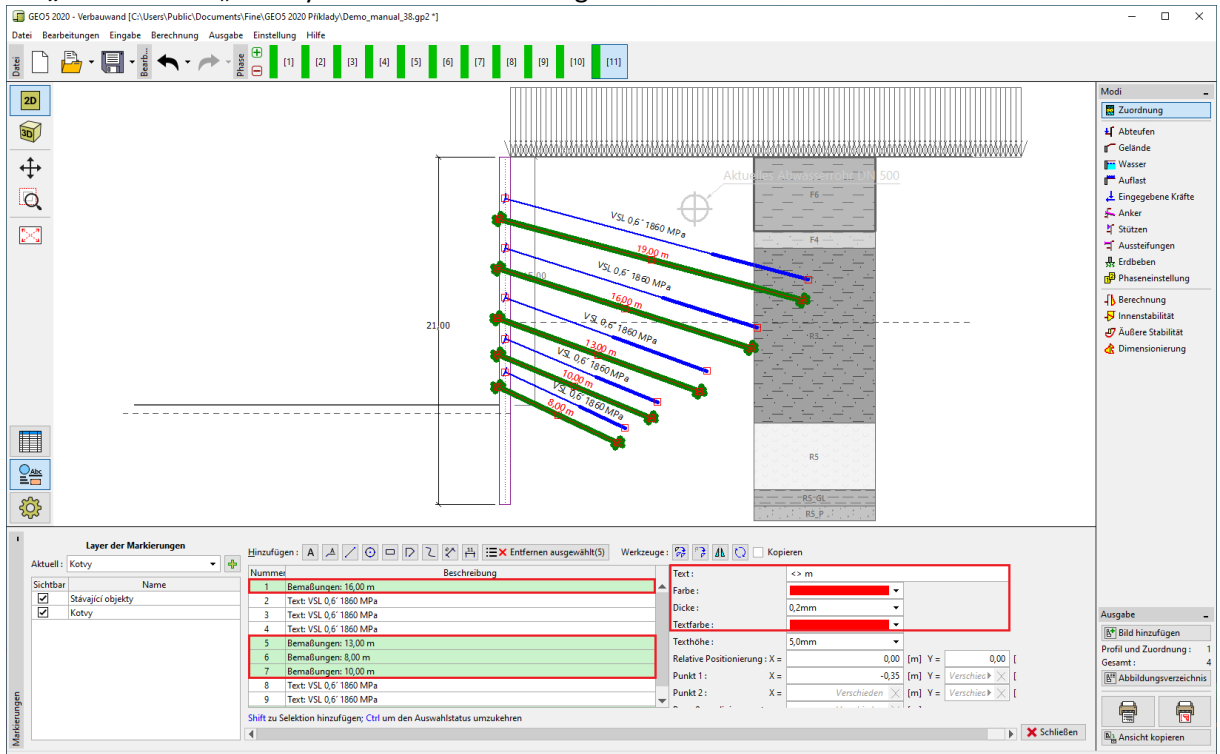

*Massenbearbeitung aller Bemaßungen - Farbwechsel und Hinzufügen von Einheiten*

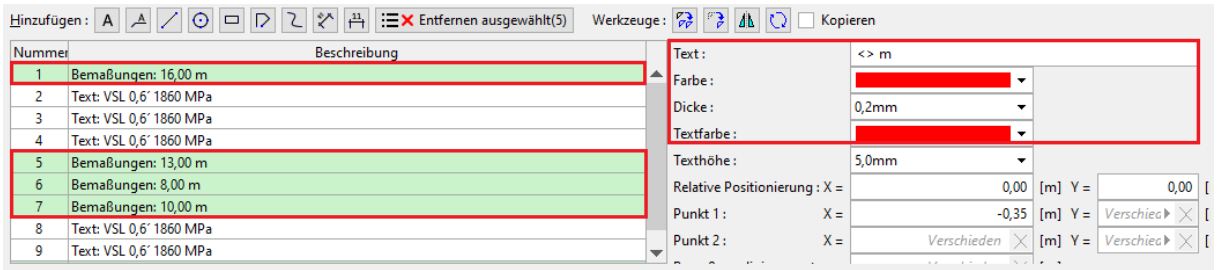

*Hinweis: Die Symbole <> in der Texteingabe zeigen an, dass der tatsächliche Abstand für die Bemaßung angezeigt wird. Wir können jeden Text dahinter hinzufügen. Wenn wir die <> Symbole löschen, wird nur der Text bei den Bemaßungen angezeigt. Dieser würde nicht auf die Größenänderung reagieren.*

Wir erstellen die Schicht "Andere Bemerkungen", in der wir den Rest der erforderlichen Informationen eingeben, die wir in der Ausgabe anzeigen möchten.

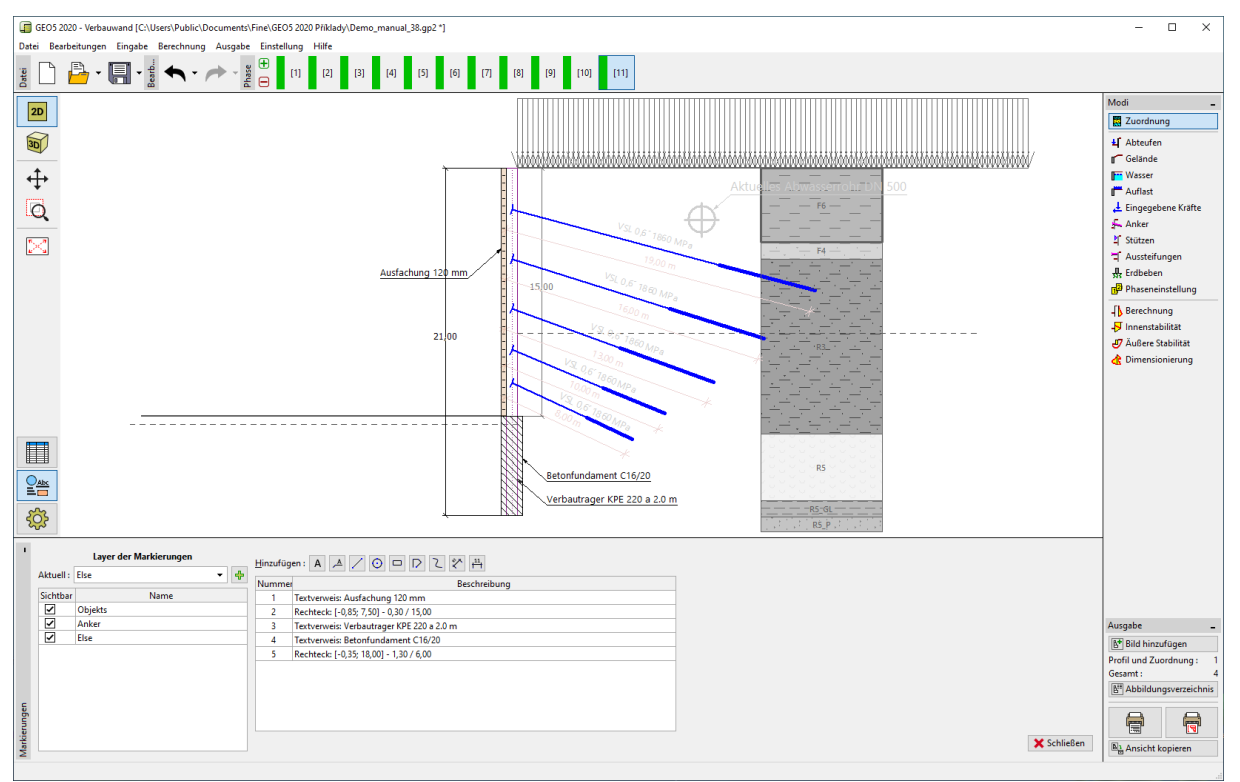

*Eingabe der Konstruktionsbeschreibung*

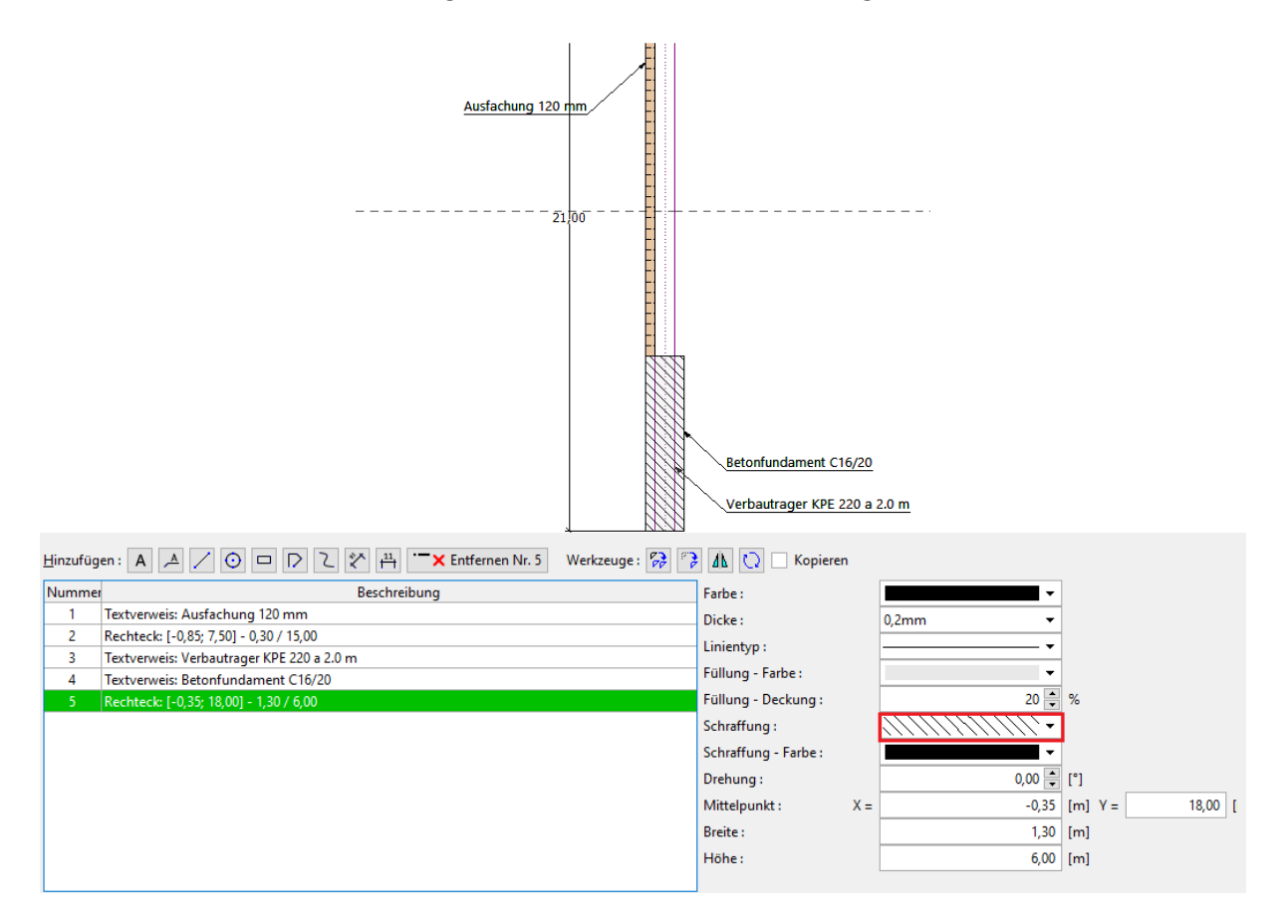

Die Gesamtgröße von Bemerkungen, Text und Zeichen kann in "Zeichnungseinstellungen" im Abschnitt "Global" massenweise angepasst werden. In unserem Fall haben wir alle Bemerkungen auf 80 % der ursprünglichen Abmessungen reduziert (wir haben einen Multiplikator von 0,8 verwendet).<br>Filip des 2020- Verbauwand (CNUseri/PublicNDocument/Finin(dEG3 2000 PMikady/Demo\_manual138.gp2 ?]

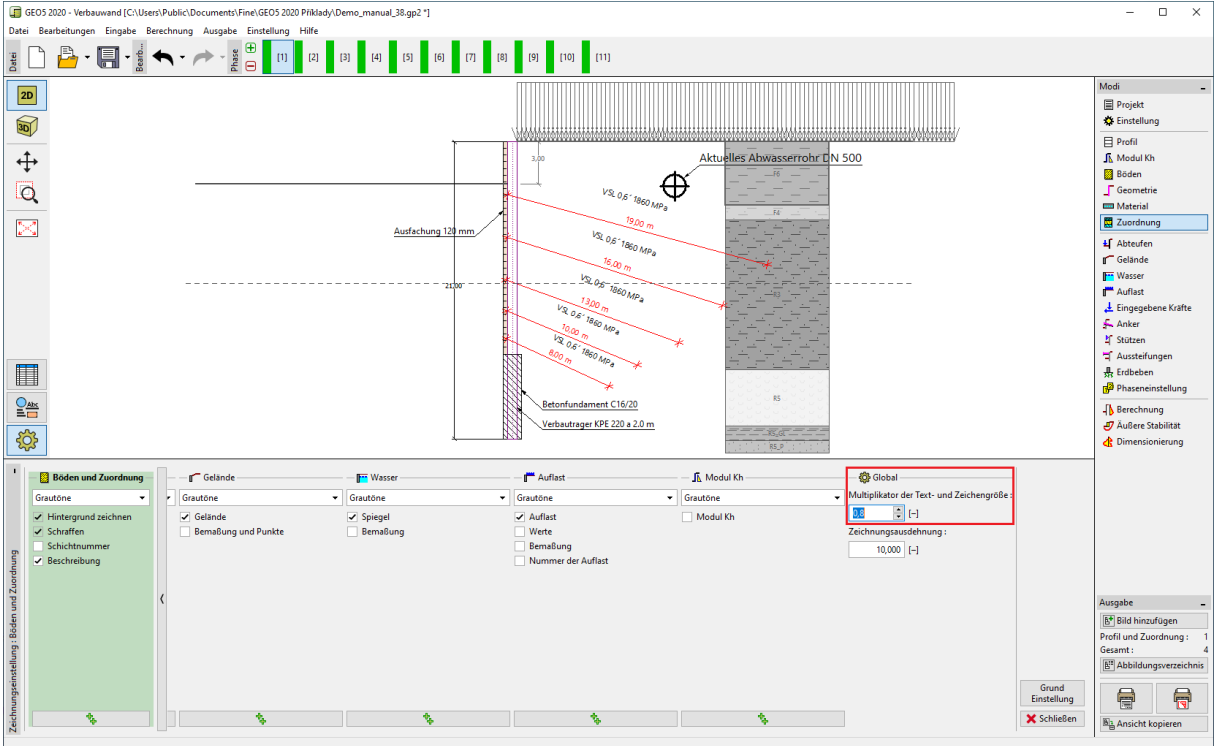

*Reduzierung der Größe von Texten und Zeichen*

Jetzt werden wir im Modus "Zeichnungseinstellungen" die Sichtbarkeit der Schichten der

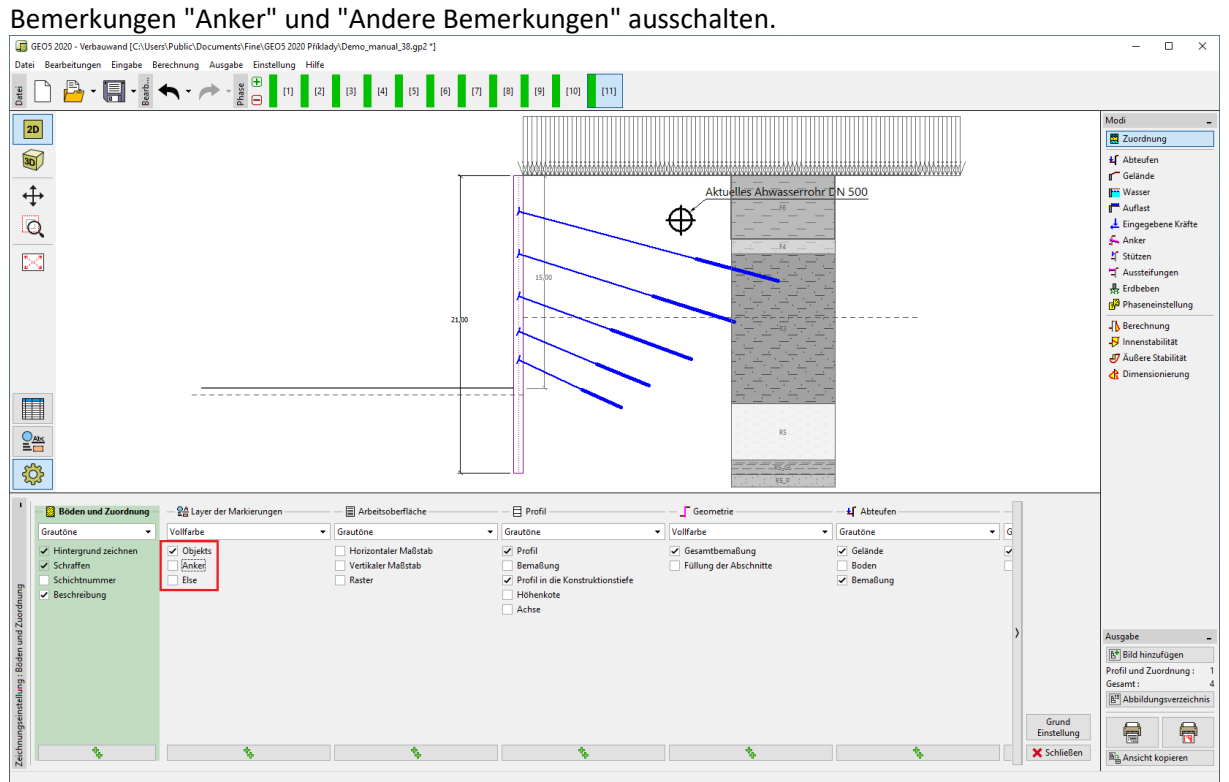

*Ein- und Ausschalten von Schichten im Modus "Zeichnungseinstellungen"*

Diese Schichten sind nur für Ausgaben vorgesehen - in einzelnen Bauphasen wäre ihre Darstellung bedeutungslos.

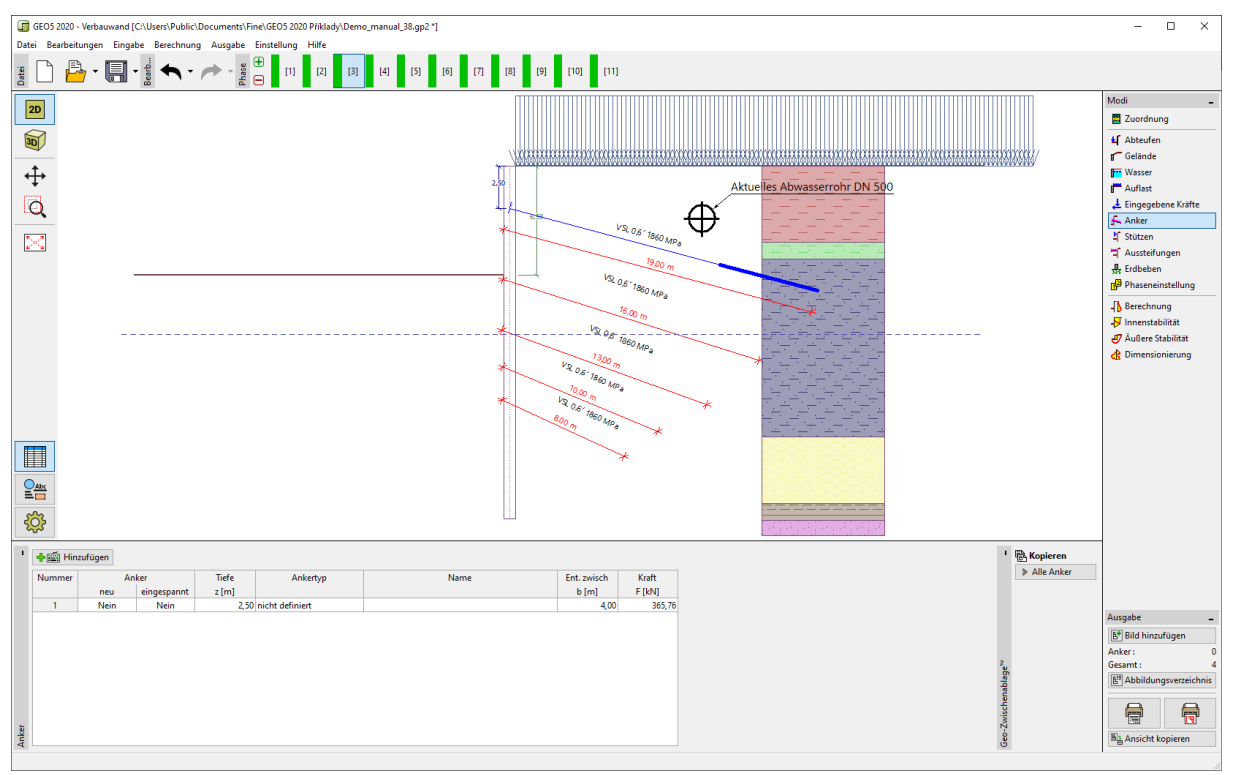

*Falsche Beschreibung nicht vorhandener Anker in der zweiten Bauphase* 

Wir aktivieren die Schichten erst bei der Eingabe des Bilds in die Ausgaben in der Dialogbox "Neues Bild" eingeben.

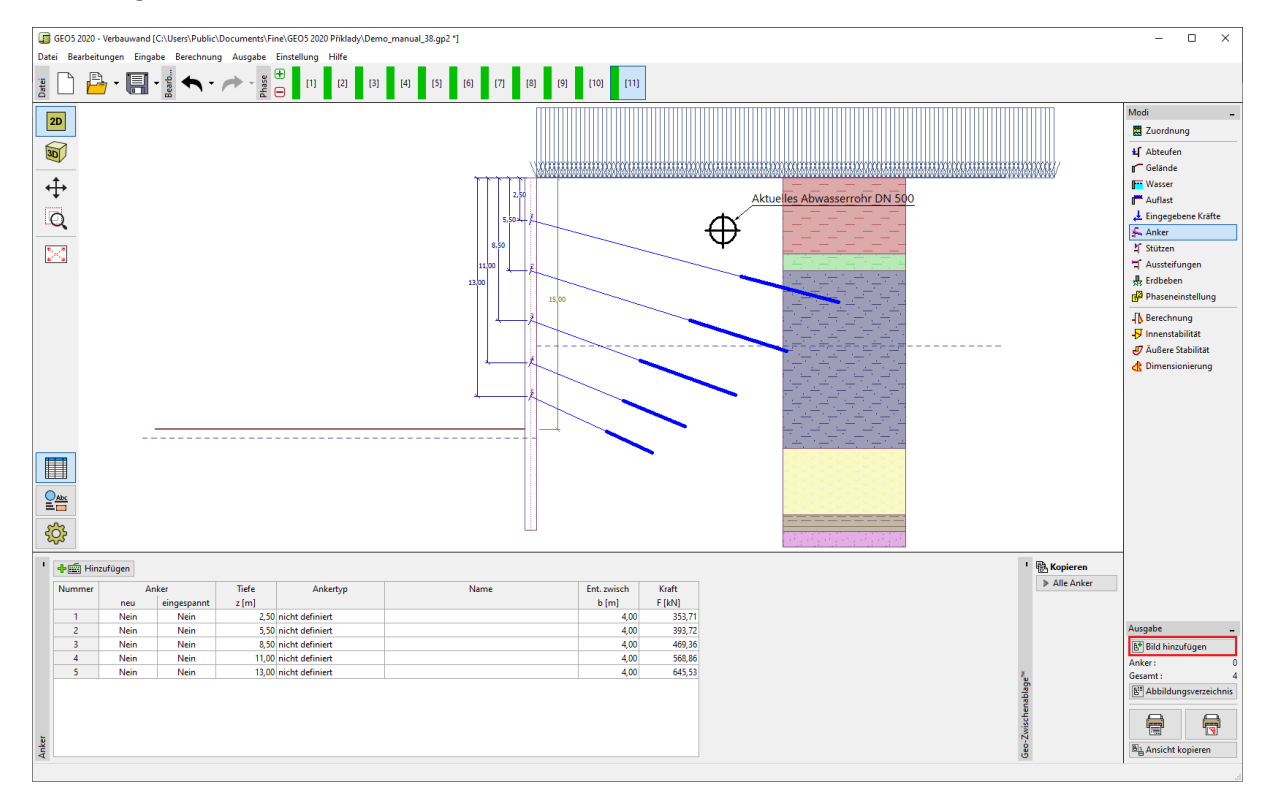

*Das Hinzufügen des Bilds zum Drucken oder zum Ausgabeprotokoll*

Hier können wir nicht nur festlegen, welche Schichten von Zeichnungen und Etiketten angezeigt werden sollen, sondern auch die Bauphase für einen bestimmten Druck auswählen. Das Bild kann direkt aus diesem Fenster gedruckt oder zum Drucken im Ausgabedokument gespeichert werden.

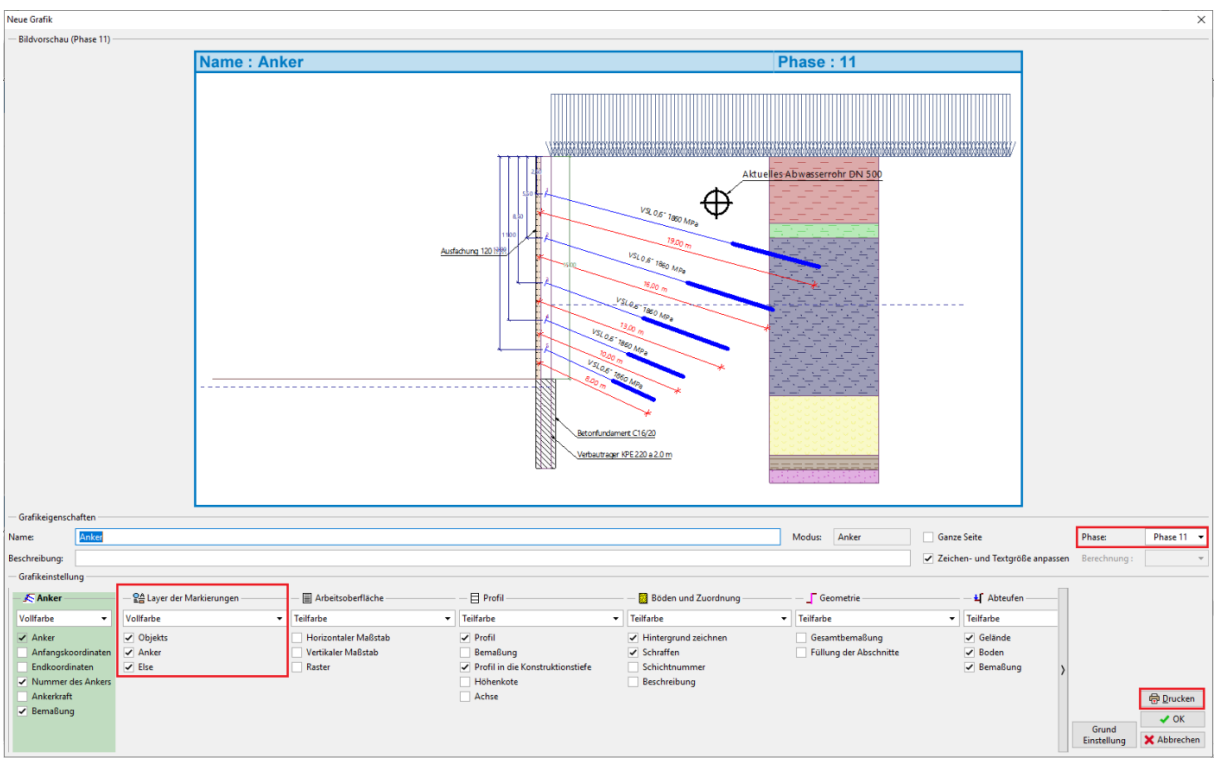

*Erstellung des Bilds zum Drucken*

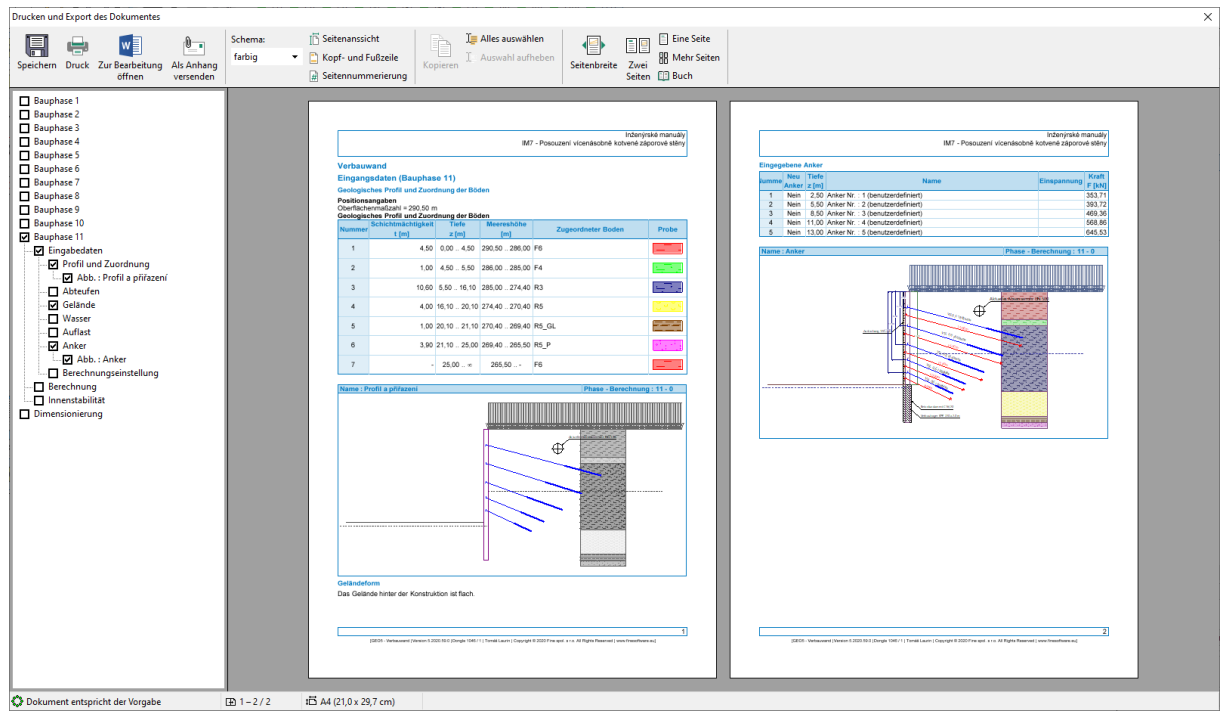

*Ausgabedokument*